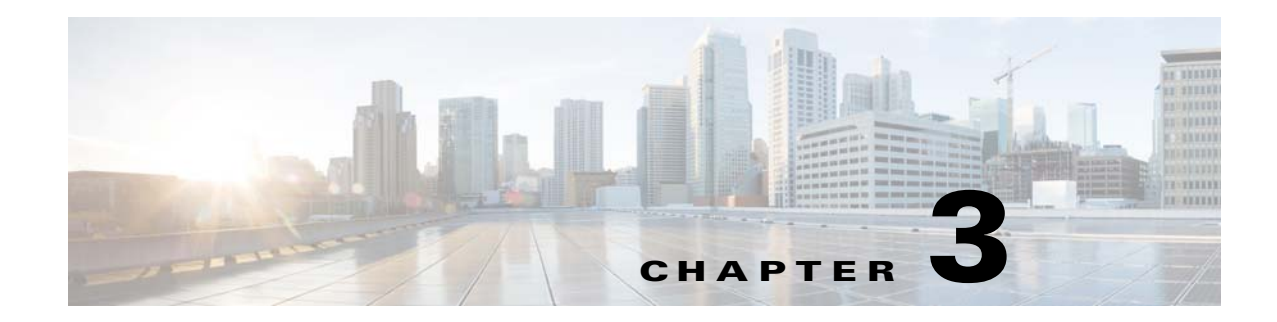

## **Monitoring Cisco Edge Switches**

To monitor a Cisco Edge switch, follow these steps:

## **Step 1** Do one of the following:

- **a.** On the menu, choose **Monitor > Monitor Groups**. The Monitor Groups screen opens.
- **b.** Click the **Members** link in the Operation column for the group. The members list opens. or

On the menu, choose **Monitor > Monitor Cisco Edges**. The Monitor Cisco Edges screen opens.

- **Step 2** Click the **Details** link in the Operation column for the Cisco Edge to display the Cisco Edge Details screen.
- $\begin{picture}(20,20) \put(0,0){\line(1,0){10}} \put(15,0){\line(1,0){10}} \put(15,0){\line(1,0){10}} \put(15,0){\line(1,0){10}} \put(15,0){\line(1,0){10}} \put(15,0){\line(1,0){10}} \put(15,0){\line(1,0){10}} \put(15,0){\line(1,0){10}} \put(15,0){\line(1,0){10}} \put(15,0){\line(1,0){10}} \put(15,0){\line(1,0){10}} \put(15,0){\line(1$

**Note** If the Status of the Cisco Edge is off, the Operation links are not available.

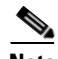

**Note** Users have to apply the group configuration, and reboot the Cisco Edge 300 Series switches manually for the first time in order to monitor the switches. After that, the switches can get the IP of the GUI server, and report the status of their own to the GUI server.

The Cisco Edge Details page displays the following information:

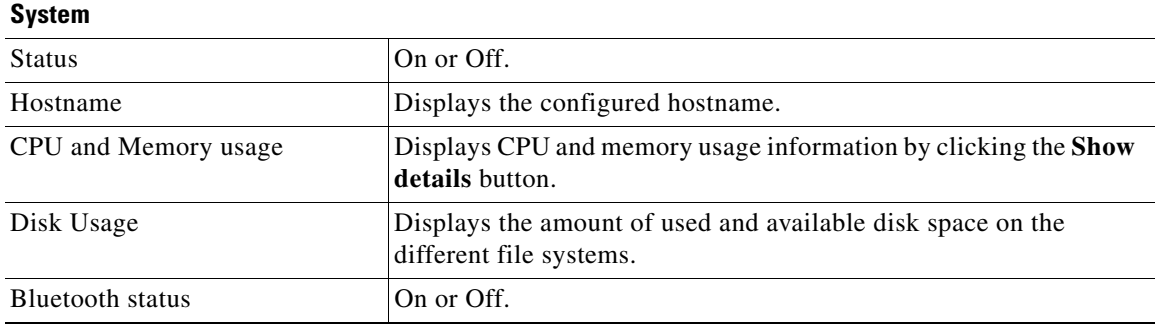

Г

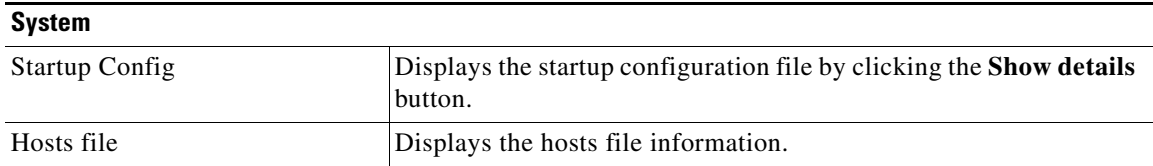

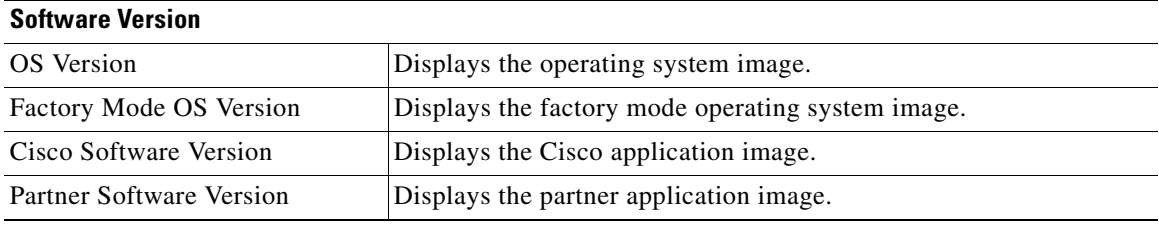

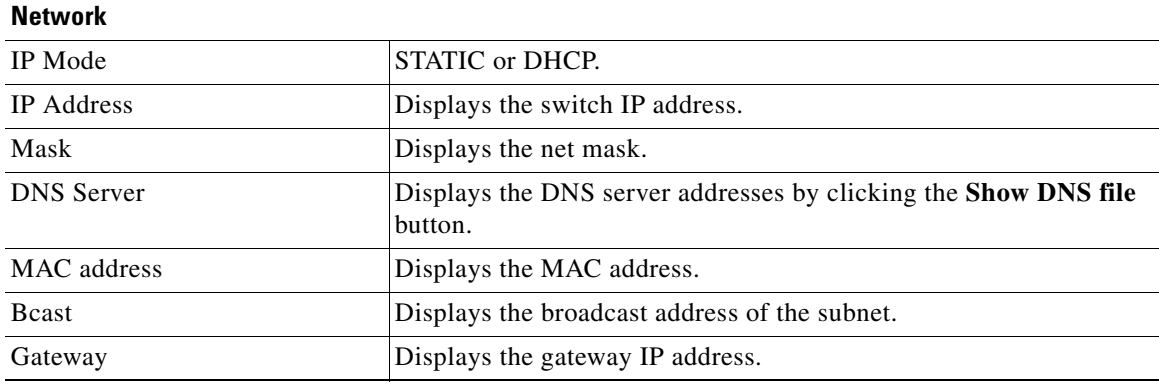

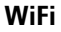

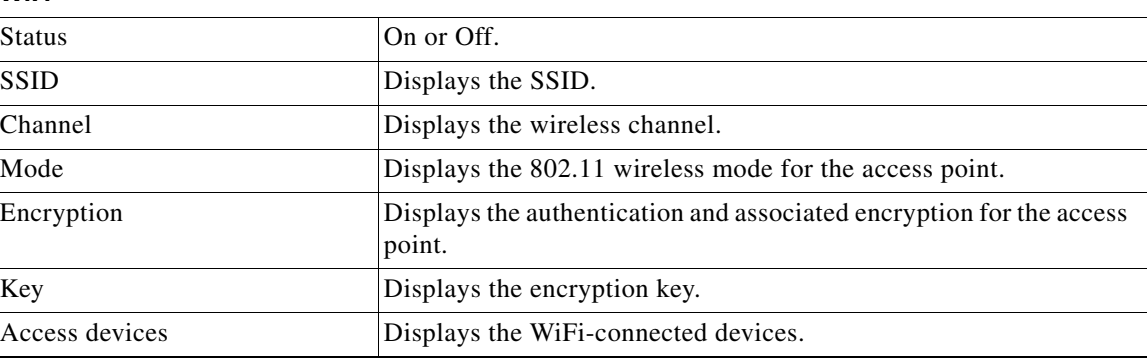

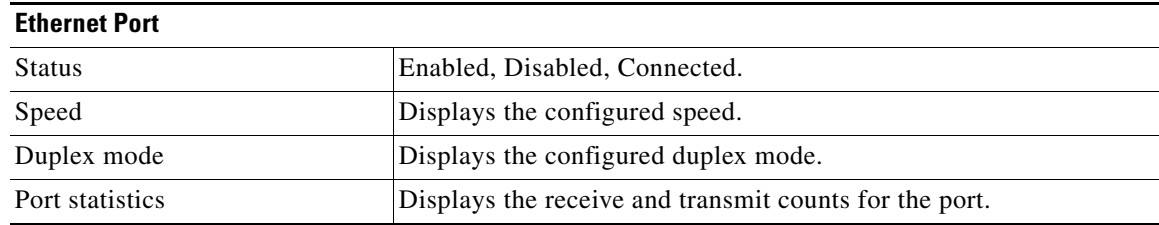

 $\blacksquare$ 

H

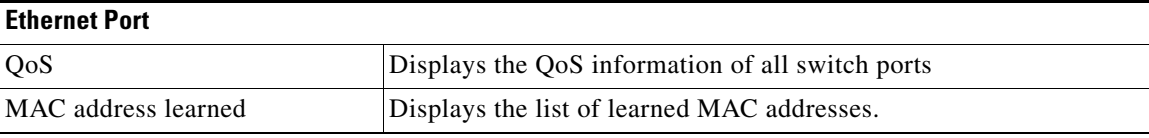

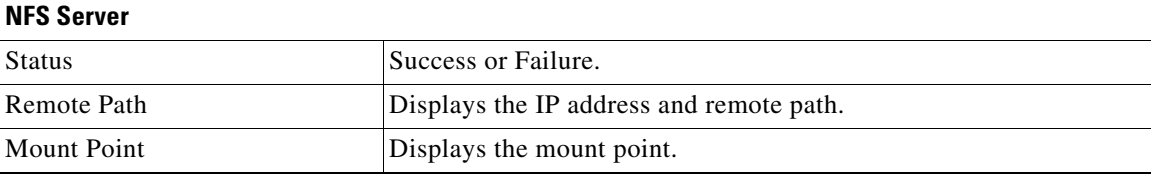

H